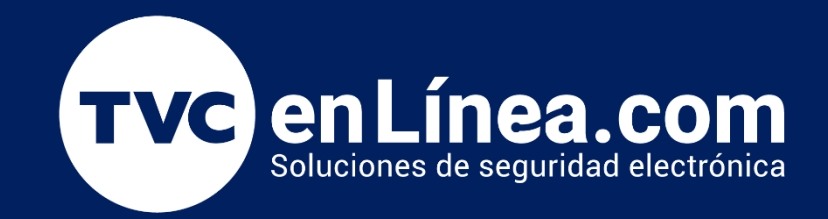

# Manual - Activación de Licencias Software de interface WEB de la marca ZKTeco Julio / 2022

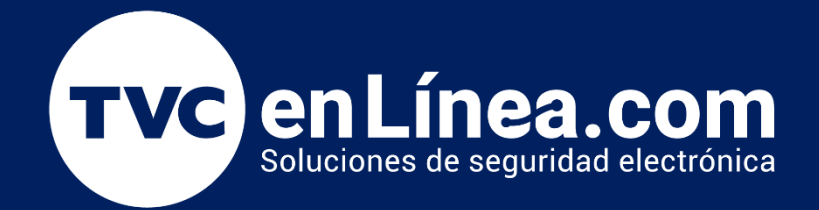

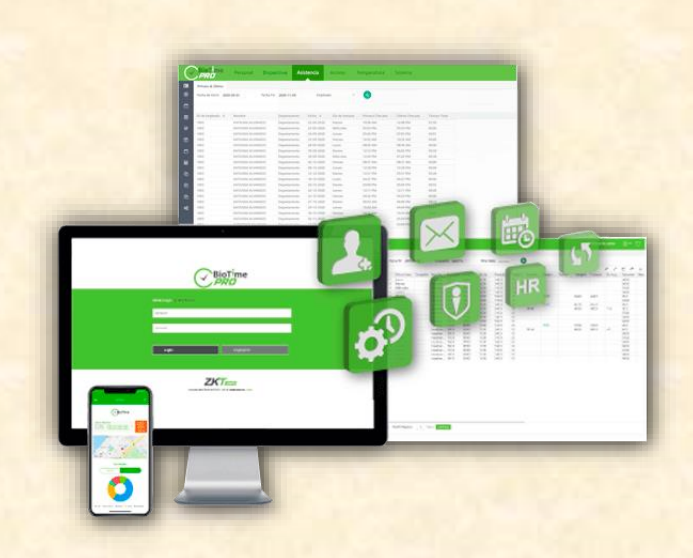

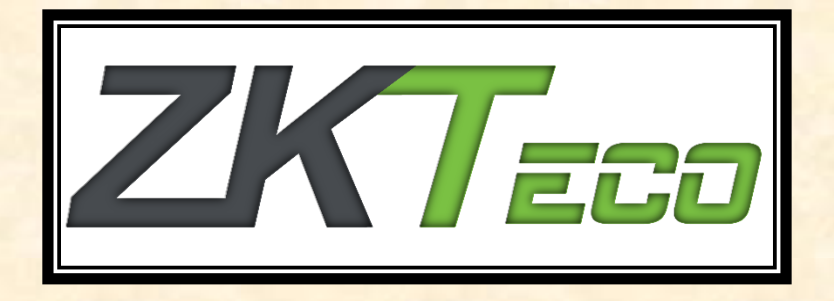

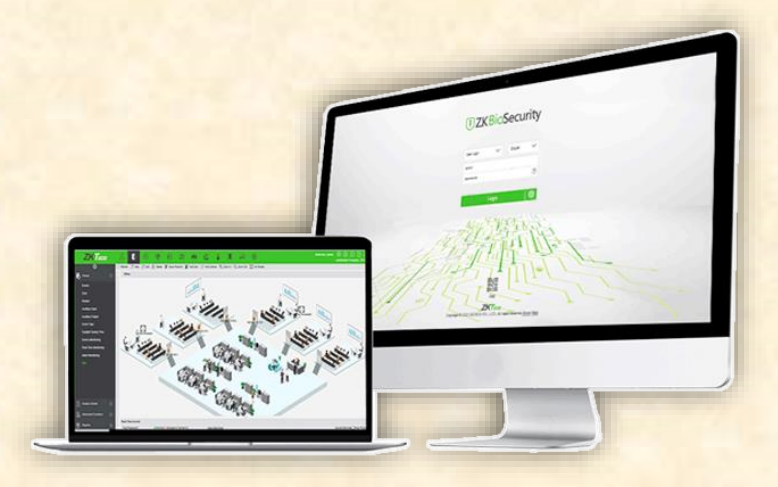

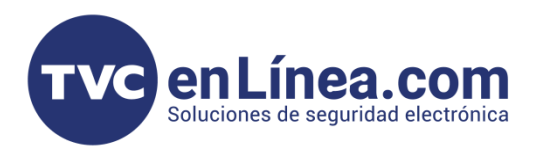

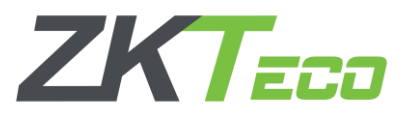

## **Licencias ZKTeco**

En ZKTeco las licencias que se manejan para los softwares de interfaz WEB (ZKBioSecurity, ZKBioAcces o ZKBioTime PRO) constan de un archivo XML, el cual se debe activar en la computadora / servidor, donde estará configurado el software a utilizar para la opción.

Para esta activación se pueden realizar de dos formas.

#### Activación en Línea

Una vez que tengamos la licencia o archivo XML correspondiente ingresamos al software (*En este caso se usara el ZK BioSecurity como ejemplo*) y localizamos la interface de administrador que se encuentra en la parte superior derecha, al darle clic se desplegaran unas opciones, seleccionamos la de "Acerca de"

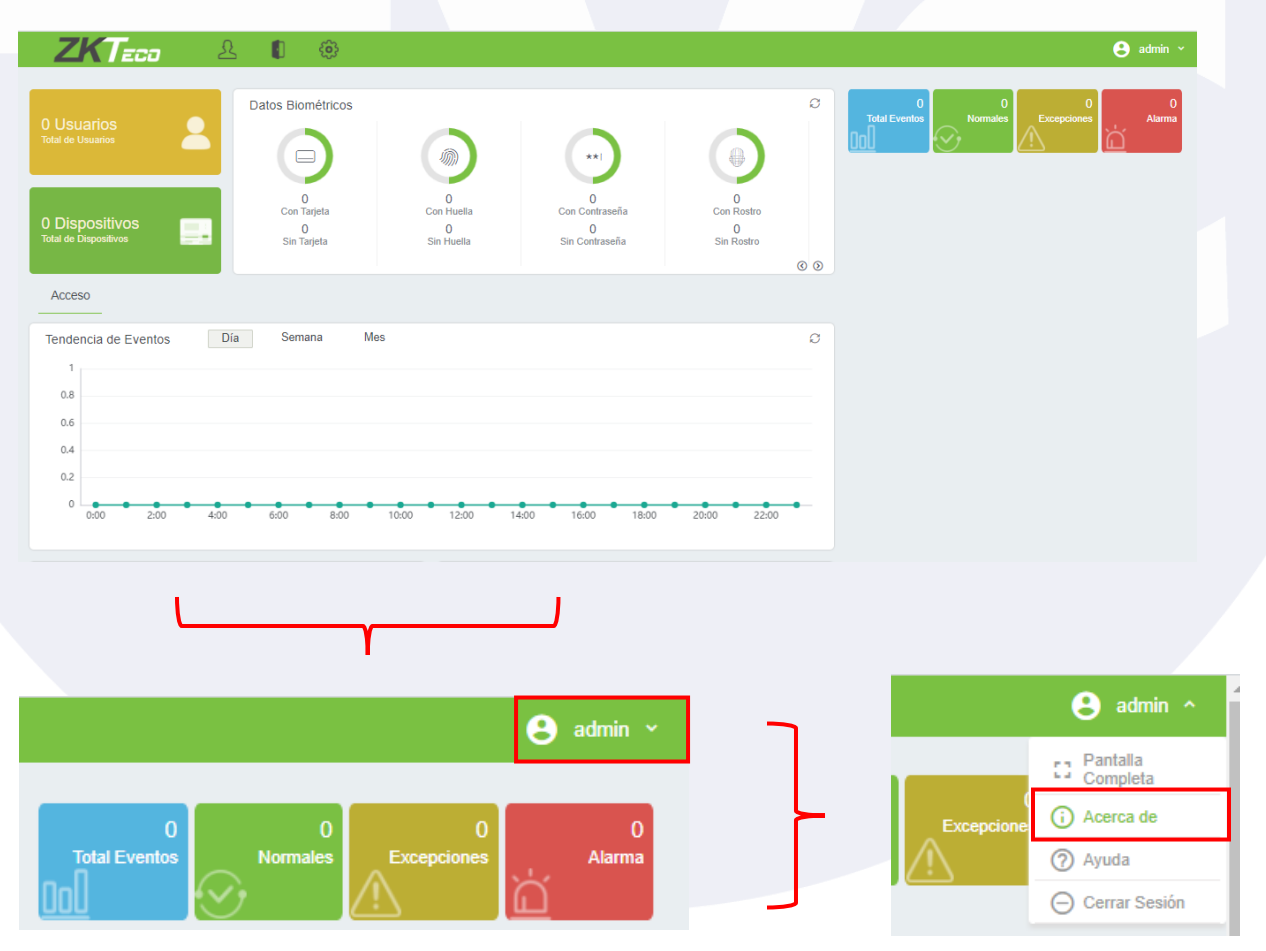

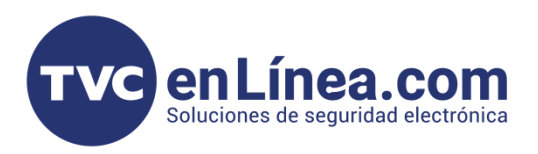

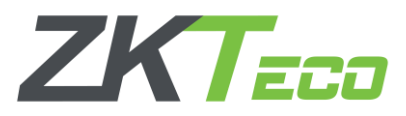

Se abrirá una ventana de información del software donde podremos ver detalles como la versión del mismo, aquí daremos clic en la opción de "Activación en línea"

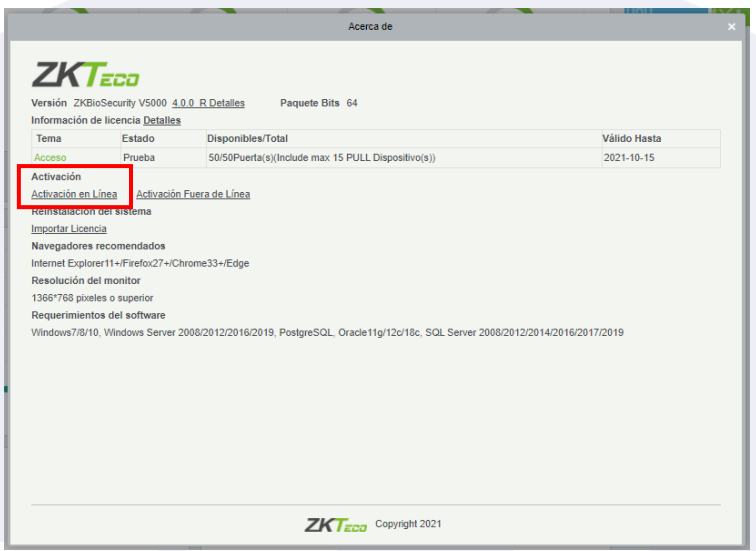

Al entrar en esta opción se abrirá otra ventana en la cual llenaremos con los datos correspondientes de la empresa que manejará el software.

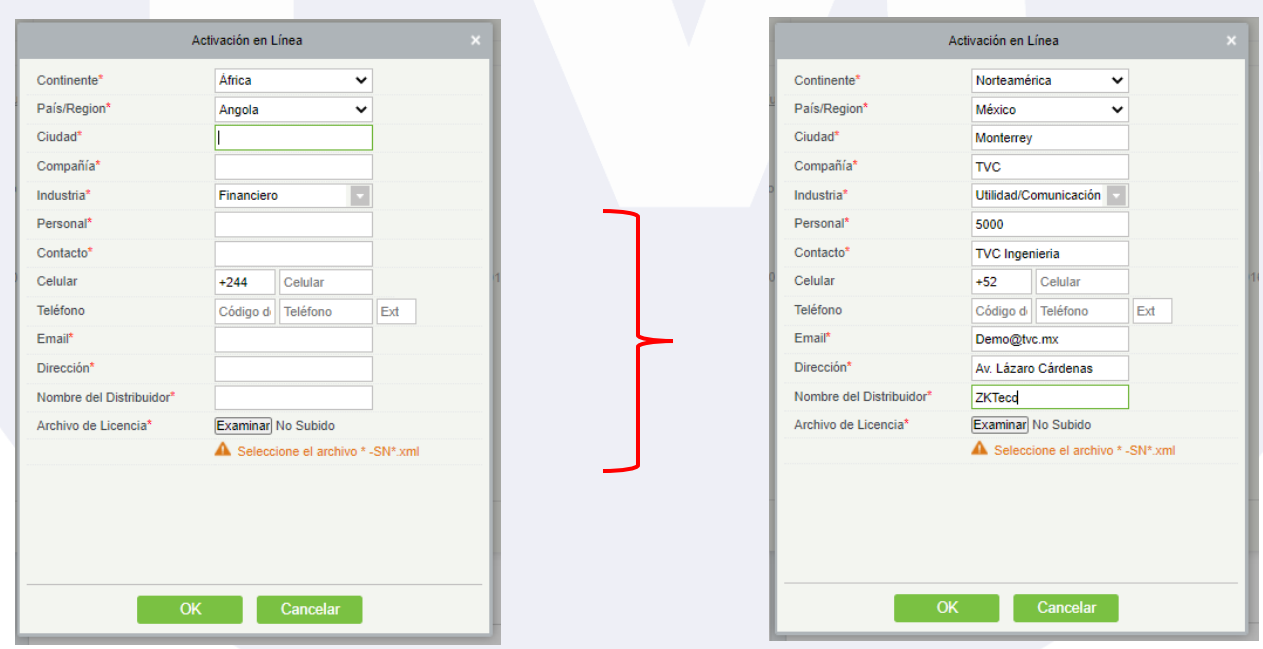

Una vez habiendo puesto los datos en las casillas correspondientes, se debe dar clic en el botón "Examinar"

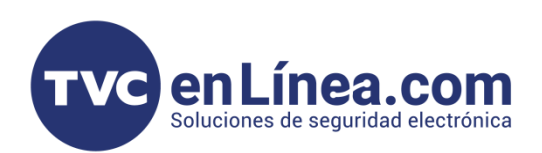

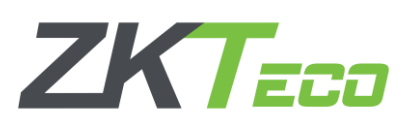

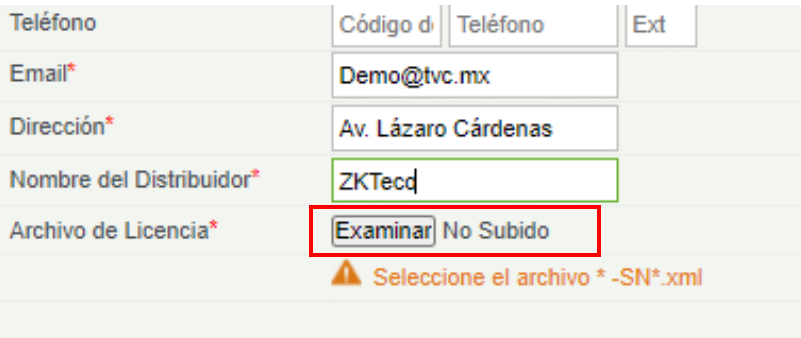

Se abrirá un explorador de Windows el cual utilizaremos para localizar el archivo de la licencia (*Recordando que este archivo se proporciona vía correo electrónico, después de la compra de la licencia, y es de terminación .XML*)

Una vez localizado el archivo lo seleccionamos y damos en "Abrir"

Posterior a esto se mostrará el nombre del archivo seleccionado en la ventana con la información de la empresa y luego daremos en el botón de "OK" para activar la licencia.

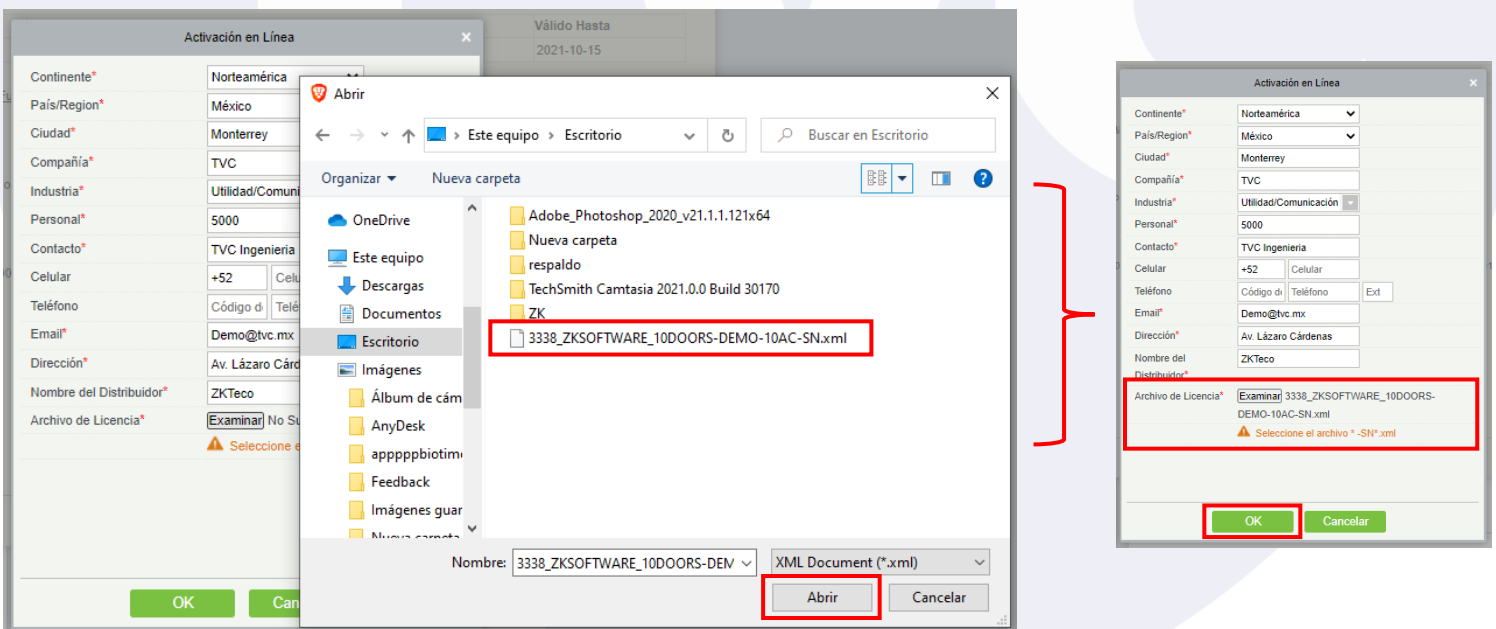

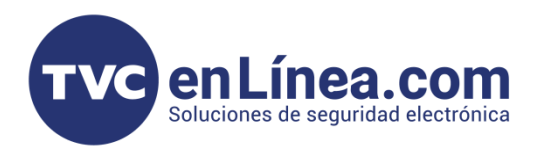

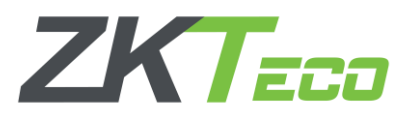

Al finalizar el proceso de activación, en la ventana principal "Acerca de" se mostrarán los módulos activos correspondientes a la licencia cargada, así como el ID perteneciente a dicha licencia.

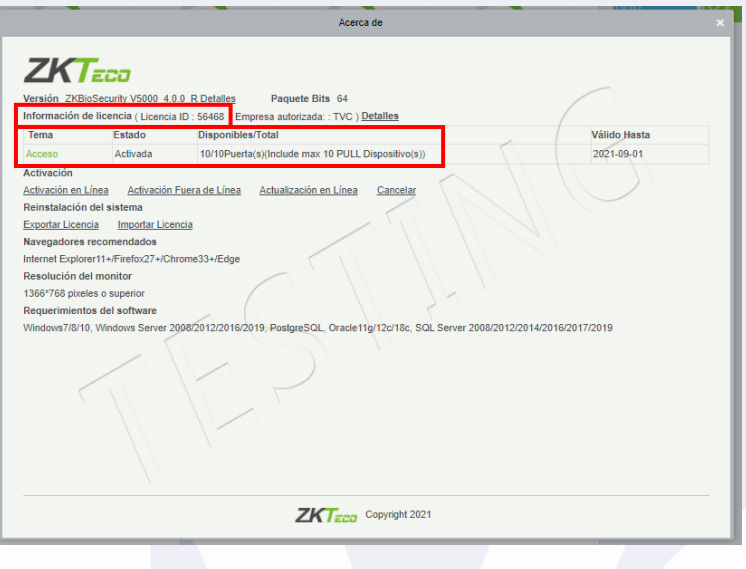

#### Nota:

- Se recomienda tener una conexión estable y sin restricciones a Internet
- El antivirus y Firewall desactivados

### Activación Fuera de Línea

Si por cuestiones de seguridad o problemas de conexión a internet, el usar la opción de activación en línea no es posible, el software nos permite realizar una activación sin requerir estar conectado a internet, pero para realizar este proceso, se debe solicitar otra licencia especial.

Para poder hacer esta solicitud es necesario de primera instancia ya tener a la mano el archivo XML de la licencia que se desea activar, también ya tener instalado el software en la computadora / servidor que se utilizara.

Con esto debemos generar un archivo por medio del software que designaremos como UPK el cual es necesario para este proceso.

Para crear este archivo debemos ingresar al software y dirigirnos de nueva cuenta al apartado "Acerca de" y esta vez, seleccionaremos la opción "Activación Fuera de Línea"

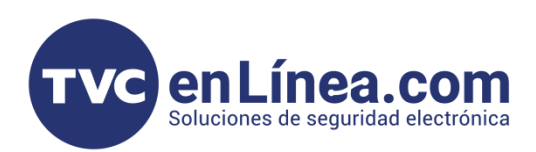

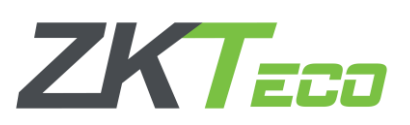

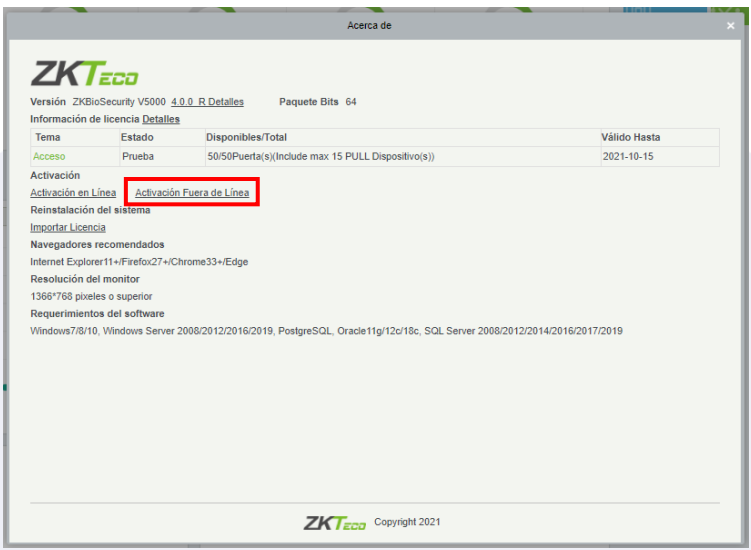

Al hacer esto, se abrirá una ventana donde el software preguntará si contamos con un archivo con terminación "license" en este caso seleccionamos que NO y damos en "OK".

Se abrirá otra ventana donde escribiremos la información de la empresa que administrará el software y al final con el botón "Examinar" escogeremos el archivo XML original de la licencia y daremos en "OK"

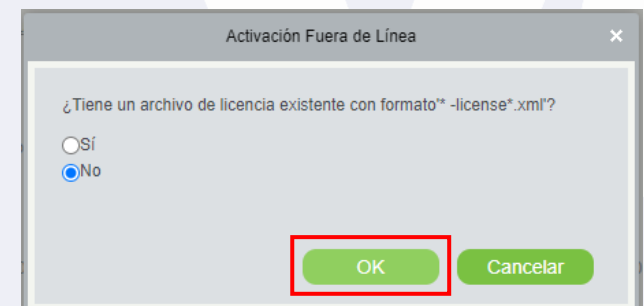

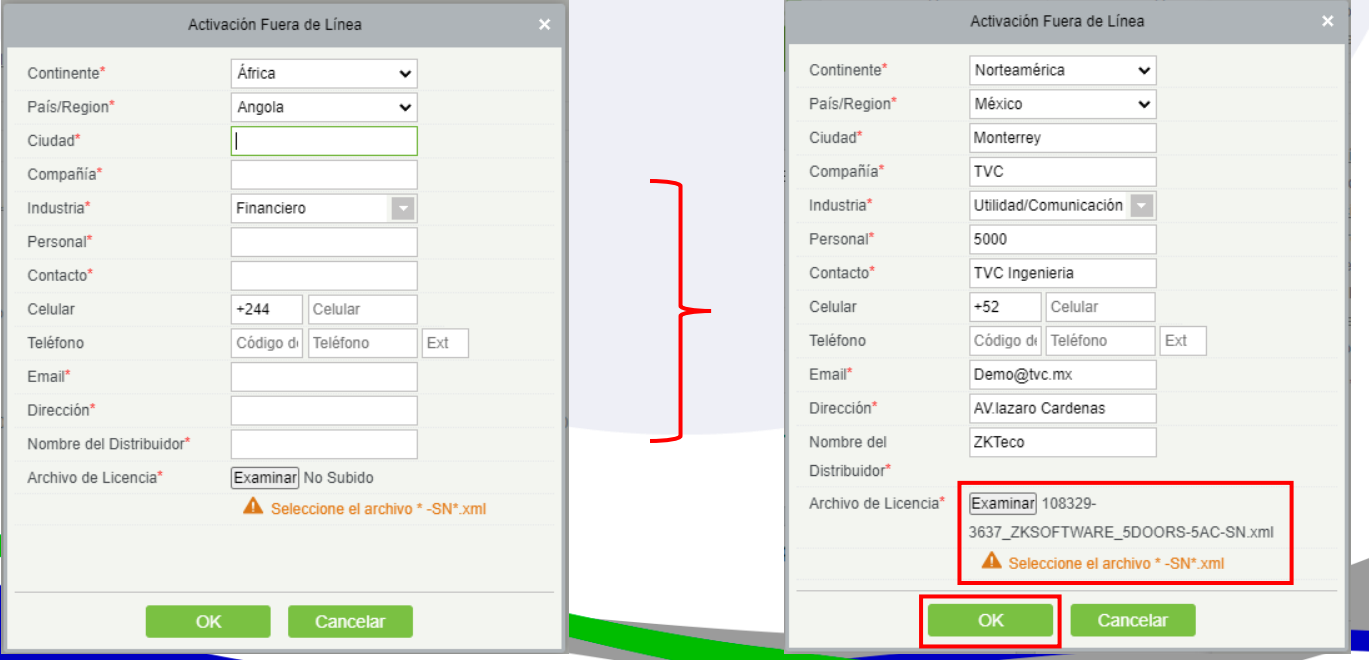

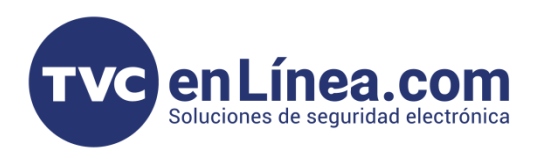

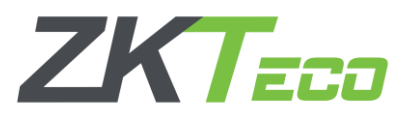

Se abrirá otra ventana donde daremos en "Descargar archivo fuera de línea" el cual nos descargará el UPK buscado.

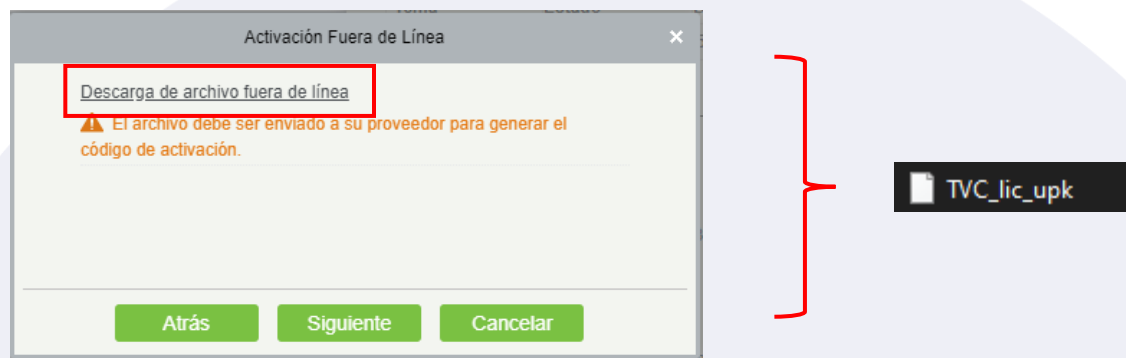

Este archivo UPK junto con el XML de la licencia original, lo tenemos que enviar con el ingeniero encargado de la marca ZKTeco, en TVCenLinea.

Posterior a esto, se nos regresará otro archivo XML (*Este proceso puede tardar de 2 a 3 días hábiles*) que será el que utilizaremos para la activación fuera de línea.

Cuando tengamos el archivo en mano, regresaremos al software, al apartado "Acerca de" y esta vez al seleccionar la opción "Activación fuera de línea" escogemos la opción "Si", luego con el botón examinar seleccionamos el archivo que se nos envió y finalizamos con "OK" así activaremos esta licencia sin necesidad de estar conectado a internet. (*Recordando que todo esto debe ser en la misma computadora donde se generó el UPK*)

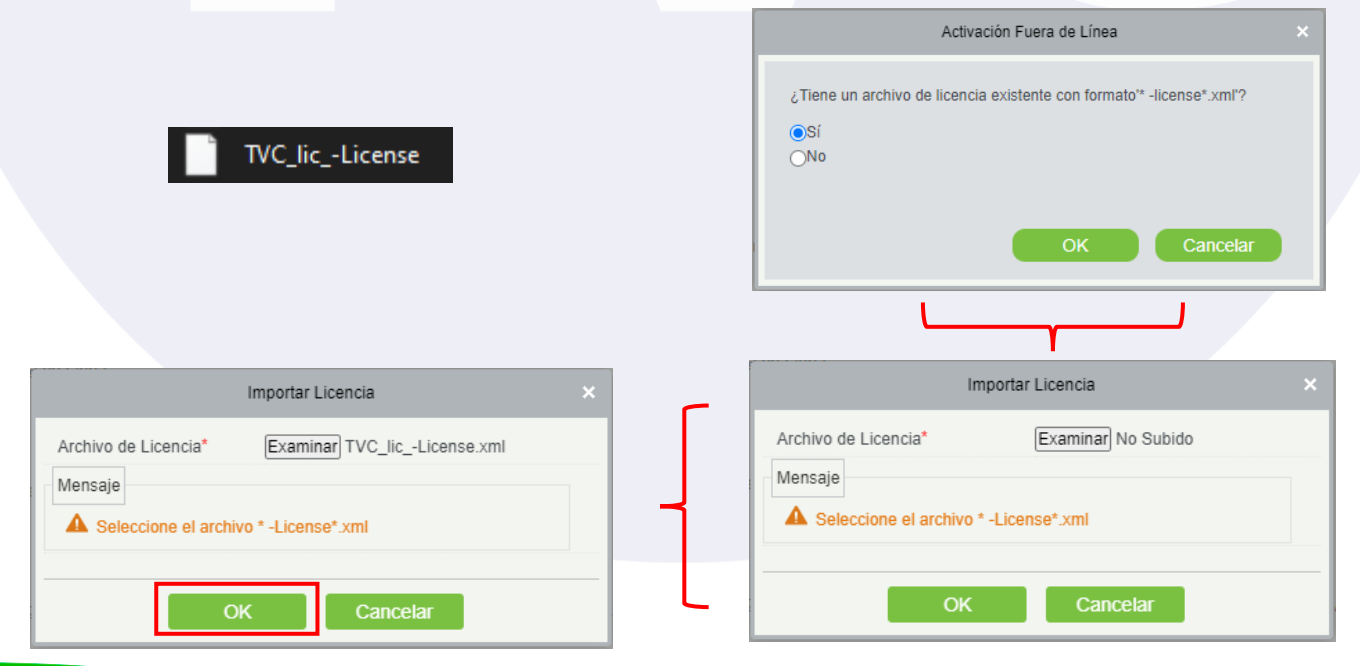